# Dell Online Diagnostics Version 2.21 Guide d'utilisation

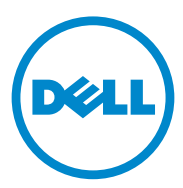

### Remarques et précautions

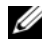

**REMARQUE**: une REMARQUE indique des informations importantes qui peuvent vous aider à mieux utiliser votre ordinateur.

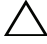

PRÉCAUTION : une PRÉCAUTION indique un risque d'endommagement du matériel ou de perte de données en cas de non respect des instructions.

\_\_\_\_\_\_\_\_\_\_\_\_\_\_\_\_\_\_\_\_

**Les informations que contient cette publication sont sujettes à modification sans préavis. © 2012 Dell Inc. Tous droits réservés.**

La reproduction de ce document, de quelque manière que ce soit, sans l'autorisation écrite de Dell Inc. est strictement interdite.

Marques utilisées dans ce document : Dell™, le logo DELL, PowerEdge™, PowerVault™ et OpenManage™ sont des marques de Dell Inc. Windows® et Windows Server® sont des marques ou des marques déposées de Microsoft Corporation aux États-Unis et/ou dans d'autres pays. Intel® est une marque déposée d'Intel Corporation aux États-Unis et dans d'autres pays. Red Hat<sup>®</sup> et Red Hat Enterprise Linux® sont des marques déposées de Red Hat, Inc. aux États-Unis et dans d'autres pays. SUSE® est une marque déposée de Novell, Inc., Emulex® est une marque déposée d'Emulex Corporation. QLogic® est une marque déposée de QLogic Corporation. VMware® est une marque déposée de VMware, Inc. aux États-Unis et/ou dans d'autres juridictions. Broadcom® est une marque déposée de Broadcom. D'autres marques commerciales et noms de marque peuvent être utilisés dans ce document pour faire référence aux entités se réclamant de ces marques et de ces noms ou à leurs produits. Dell Inc. rejette tout intérêt exclusif dans les marques et les noms commerciaux autres que les siens.

# Table des matières

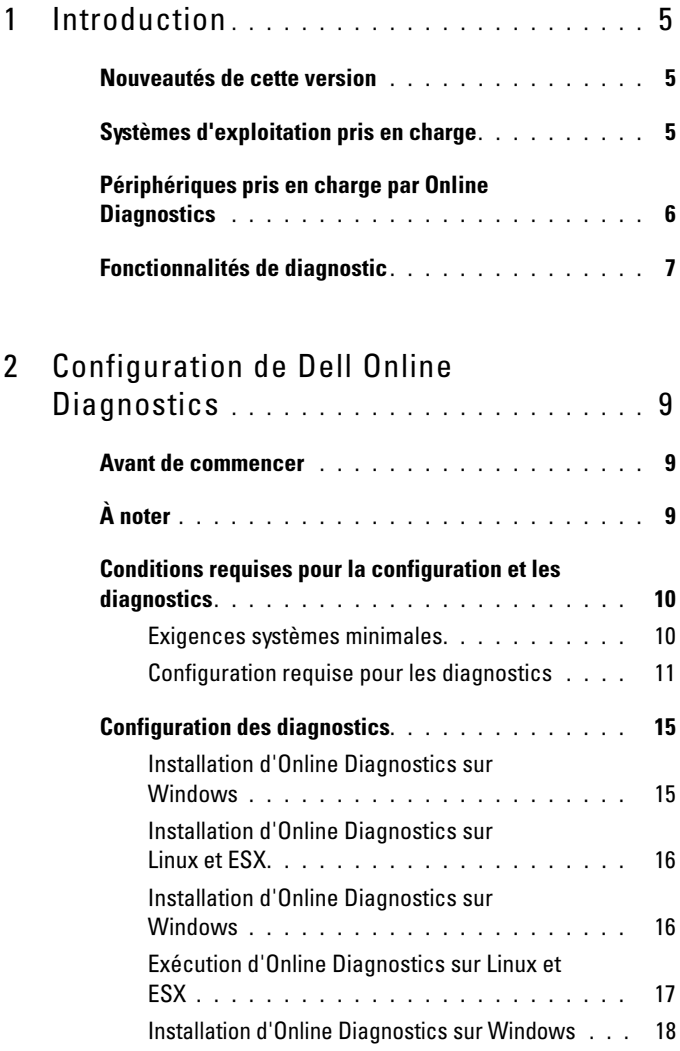

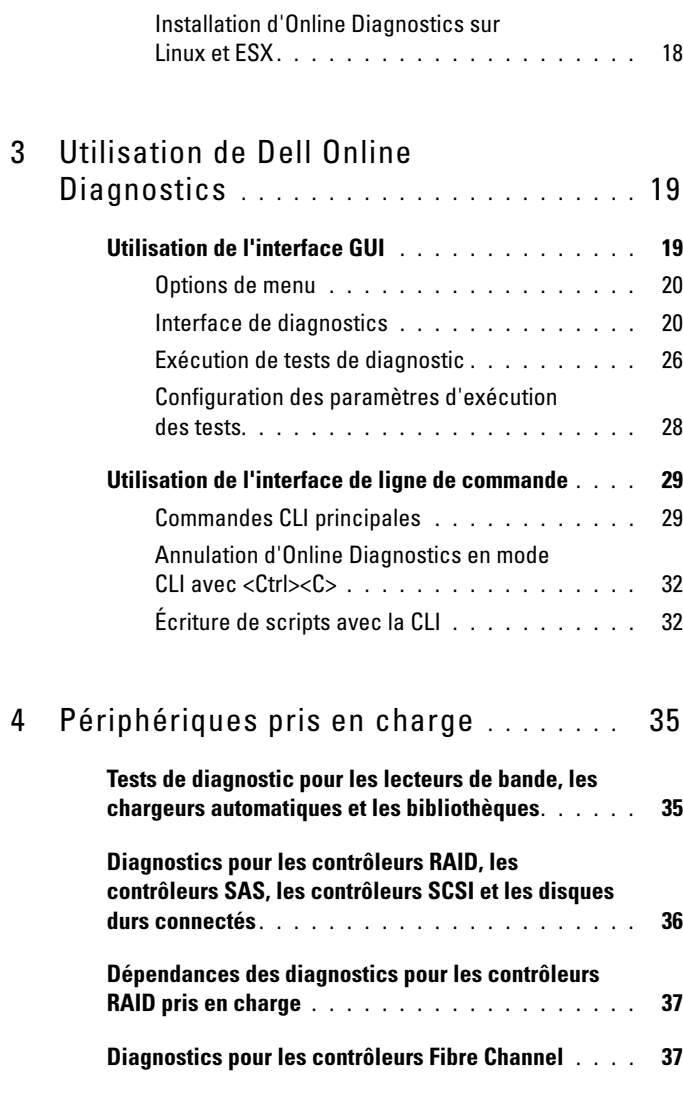

A [Informations sur les périphériques](#page-38-0)  [relatives aux diagnostics de stockage](#page-38-0) . . . . . 39

# <span id="page-4-0"></span>Introduction

Dell Online Diagnostics est un programme de diagnostics autonome qui vous permet d'exécuter des tests de diagnostic sur divers composants matériels des systèmes Dell dans un environnement de production tout en optimisant le temps de disponibilité de vos systèmes Dell.

Utilisez l'interface utilisateur graphique (GUI) ou l'interface de ligne de commande (CLI) pour exécuter des tests de diagnostic sur le matériel que Online Diagnostics découvrent dans votre système.

### <span id="page-4-1"></span>Nouveautés de cette version

Ajout de la prise en charge des périphériques PCIe SSD.

### <span id="page-4-3"></span><span id="page-4-2"></span>Systèmes d'exploitation pris en charge

Pour les systèmes d'exploitation pris en charge, voir le fichier Lisez-moi de Dell Online Diagnostics Version 2.21. Pour accéder au fichier Lisez-moi sur le site support.dell.com/manuals, cliquez sur Logiciel→ Outils de facilité de maintenance→ Dell Online Diagnostics.

### <span id="page-5-0"></span>Périphériques pris en charge par Online **Diagnostics**

Les périphériques de matériel suivants sont pris en charge par Online Diagnostics :

- Lecteurs de CD
- Lecteurs de DVD
- Lecteurs mixtes RW CD-RW/DVD
- Lecteurs de disquette
- Disques durs
- Cartes réseau (NIC)
- Modems internes
- Contrôleurs SCSI
- Contrôleurs RAID
- Contrôleurs Fibre Channel
- Contrôleurs Dell Remote Access Controller (DRAC 4 et DRAC 5)
- Contrôleurs USB
- Contrôleurs SAS

**EXAGRICIE : Pour plus d'informations, voir Diagnostics pour les contrôleurs** [RAID, les contrôleurs](#page-35-1) SAS, les contrôleurs SCSI et les disques durs connectés.

- Ports série
- Lecteurs de bande
- Chargeurs automatiques de bande et bibliothèques

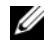

**EXAMPRIQUE :** Pour plus d'informations, voir Tests de diagnostic pour les [lecteurs de bande, les chargeurs automatiques et les](#page-34-2) bibliothèques.

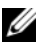

**EXEMARQUE** : Les tests de diagnostic des chargeurs automatiques de bande et des bibliothèques ne sont pas disponibles sur les systèmes d'exploitation Windows 2008.

- Barrettes de mémoire DIMM
- Boîtiers de stockage externes

### <span id="page-6-0"></span>Fonctionnalités de diagnostic

Online Diagnostics offre les fonctionnalités suivantes :

#### • Découverte de périphériques

Cette fonctionnalité permet à Online Diagnostics d'énumérer et de découvrir tous les périphériques pouvant être testés sur votre système Dell. L'énumération a lieu au lancement de l'application. Si le matériel de votre système a changé, redémarrez l'application pour énumérer à nouveau les périphériques présents sur le système.

#### • Sélection des périphériques et des tests

Cette fonctionnalité vous permet de sélectionner les périphériques et les tests de diagnostics à exécuter sur les périphériques sélectionnés. Voir [Exécution de tests de diagnostic.](#page-25-1)

#### • Vérification des tests de diagnostic

Cette fonctionnalité vous permet d'examiner les tests de diagnostic sélectionnés. Reportez-vous à la [Exécution de tests de diagnostic](#page-25-1).

#### • Condition des tests de diagnostic

Cette fonctionnalité vous permet d'afficher l'état des tests de diagnostic en cours d'exécution. Voir [Exécution de tests de diagnostic.](#page-25-1)

#### • Résultats des tests de diagnostic

Cette fonctionnalité vous permet d'afficher les résultats des tests de diagnostics exécutés. Voir [Exécution de tests de diagnostic](#page-25-1).

#### • Aide

Permet d'afficher les informations d'aide pour les différents périphériques et tests de diagnostics.

Pour afficher la description d'un périphérique ou d'un test de diagnostic, sélectionnez le périphérique ou le test, puis sélectionnez l'onglet Aide en mode GUI ou exécutez la commande pediags --help.

#### • Test rapide

Cette fonctionnalité vous permet d'effectuer un test rapide. Elle est uniquement applicable aux tests sélectionnés et aux options d'affichage du GUI correspondants à ces tests. Voir [Configuration des paramètres](#page-27-1)  [d'exécution des tests](#page-27-1).

#### • Enregistrement de la configuration système et des résultats

Cette fonctionnalité vous permet d'enregistrer la configuration système et les résultats des tests. Voir [Utilisation de Dell Online Diagnostics.](#page-18-2)

#### • Nombre d'exécutions

Cette fonctionnalité vous permet d'exécuter les tests sélectionnés pour un nombre spécifique d'itérations.

En modes GUI et CLI, le nombre minimum d'exécutions est 1. En mode GUI, le nombre maximum d'exécutions est 20. En mode CLI, le nombre maximum d'exécution est 999.

#### • Durée d'exécution

Cette fonctionnalité vous permet de spécifier la durée d'exécution d'un test de diagnostic (en minutes).

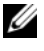

**EXEMARQUE** : Cette fonctionnalité n'est disponible que dans la version CLI d'Online Diagnostics.

**EXTEREMARQUE :** Les tests arrêtent de s'exécuter au bout de 72 heures ou 999 exécutions, selon le premier terme atteint.

#### • Journalisation automatique

Online Diagnostics enregistre les résultats des tests de diagnostic dans un fichier généré automatiquement au format XML (result.xml). Ce fichier est disponible dans le répertoire

 $x$ : $\leq$ répertoire d'installation $>$ dell $\langle$ diagnostics $\langle$ log (où x: représente le lecteur dans lequel l'application s'installe) pour les systèmes d'exploitation Microsoft Windows et dans l'emplacement /var/log/dell/diagnostics/log pour les systèmes d'exploitation Linux. La taille maximale du fichier journal est de 512 Ko. Online Diagnostics supprime les entrées de journal selon la méthode PEPS (premier entré, premier sorti) lorsque la taille du fichier journal atteint sa limite supérieure.

Online Diagnostics enregistre également la configuration matérielle dans un fichier généré automatiquement (config.xml), qui se trouve au même emplacement que result.xml.

# <span id="page-8-0"></span>Configuration de Dell Online **Diagnostics**

Cette section décrit la configuration de Dell Online Diagnostics.

### <span id="page-8-1"></span>Avant de commencer

- Prenez connaissance des conditions requises pour l'installation et vérifiez que la configuration de votre système répond aux exigences minimales. Voir [Exigences systèmes minimales](#page-9-1).
- Prenez connaissance du fichier lisez-moi fourni avec l'application Online Diagnostics. Le fichier Lisez-moi contient les dernières informations sur Online Diagnostics ainsi que des informations sur les problèmes connus.

## <span id="page-8-2"></span>À noter

- Online Diagnostics est conçu pour diagnostiquer les problèmes matériels qui affectent des systèmes individuels.
- Les tests de diagnostic pour disques durs sont conçus pour s'exécuter comme tâches en arrière-plan avec faible priorité pour limiter leur effet sur les autres activités d'E/S du disque dur.
- Online Diagnostics est un outil de diagnostic complet qui évalue tous les composants de votre système qui peuvent être testés. Pendant l'exécution de ces tests, les performances de votre système peuvent être dégradées, ce qui peut affecter les performances des environnements de votre produit.

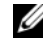

 $\mathbb Z$  **REMARQUE** : nous vous conseillons de ne pas effectuer de diagnostics pendant les heures de forte demande et de fermer toutes les applications inutiles pour ne pas affecter les performances de votre système.

• Online Diagnostics ne traite pas des problèmes qui surviennent sur le réseau, à moins que le problème provienne de la carte d'interface réseau du système exécutant les diagnostics.

• Les tests de diagnostics du disque dur peuvent être lents ou même s'interrompre lorsque d'autres activités d'E/S d'un autre disque dur s'effectuent simultanément.

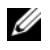

**EMARQUE** : limitez toute activité du disque lorsque des tests de diagnostics du disque dur sont en cours

• L'exécution simultanée d'Online Diagnostics en mode IUG et en mode CLI n'est pas prise en charge.

### <span id="page-9-0"></span>Conditions requises pour la configuration et les diagnostics

Configurez Online Diagnostics pour qu'il exécute des diagnostics localement.

#### <span id="page-9-1"></span>Exigences systèmes minimales

- Au moins 256 Mo de RAM.
- Au moins 40 Mo d'espace libre sur le lecteur système (C: sous Windows ou /opt sous Linux).
- Un système d'exploitation pris en charge installé sur votre système Dell. Voir [Systèmes d'exploitation pris en charge](#page-4-3).
- Les derniers pilotes de périphérique et micrologiciels doivent être installés pour l'exécution des diagnostics sur les contrôleurs RAID, les disques durs connectés au RAID, les lecteurs de bande, les chargeurs automatiques de bande et les bibliothèques de bandes.

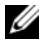

**EXAMARQUE**: pour en savoir plus, consultez la documentation fournie avec votre périphérique ou obtenez les derniers pilotes et micrologiciels à partir du site Web support.dell.com.

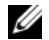

**EXTI REMARQUE :** pour obtenir la liste des versions les plus récentes des pilotes et des micrologiciels pour les contrôleurs RAID, consultez [Diagnostics pour](#page-35-1)  [les contrôleurs RAID, les contrôleurs](#page-35-1) SAS, les contrôleurs SCSI et les disques durs [connectés](#page-35-1).

#### <span id="page-10-0"></span>Configuration requise pour les diagnostics

Pour effectuer des Diagnostics en ligne, les éléments suivants sont requis :

- Privilèges d'administrateur
- Les périphériques nécessaires pour que chaque système d'exploitation puisse exécuter Online Diagnostics.

Le Tableau 2-1 répertorie les périphériques et les dépendances requises pour que chaque système d'exploitation puisse exécuter Online Diagnostics. Si ces dépendances de périphérique ne sont pas satisfaites, Online Diagnostics manifeste le comportement par défaut décrit dans le tableau.

| Périphérique Système                 | d'exploitation | <b>Dépendance</b>                                                                                                    | <b>Comportement par</b><br>défaut (si la<br>dépendance n'est<br>pas satisfaite) |
|--------------------------------------|----------------|----------------------------------------------------------------------------------------------------|---------------------------------------------------------------------------------|
| Carte<br>d'interface<br>réseau Intel | Windows        | Agent de gestion Intel PROSet<br>ou utilitaire Intel PROSet pour<br>le Gestionnaire de périphériques<br>Microsoft. Ils sont installés en<br>tant qu'options lorsque le pilote<br>Intel est installé. Vous pouvez<br>télécharger le pilote Intel à partir<br>du site support.dell.com. Pour<br>Pilotes et Téléchargements, il<br>apparaît sous la rubrique Réseau<br>du produit sélectionné. | Les tests réseau du<br>fournisseur Intel ne<br>sont pas<br>disponibles.         |

Tableau 2-1. Dépendances de périphérique

REMARQUE : dans le cas des systèmes munis d'une carte d'interface réseau Intel PCIe, l'utilitaire Intel PROSet pour le Gestionnaire de périphériques Microsoft est nécessaire pour effectuer les diagnostics des cartes réseau Intel sous Windows. Si vous avez une carte d'interface réseau Intel PCI-X, installez l'utilitaire Intel PROSet pour le Gestionnaire de périphériques Microsoft ou l'agent de gestion Intel PROSet pour pouvoir effectuer des diagnostics sur les cartes réseau Intel. Si vous possédez une autre carte d'interface réseau Intel prise en charge par Dell, vous devez installer l'agent de gestion Intel PROSet. Si ces conditions requises ne sont pas satisfaites, les tests de fournisseur Intel ne seront pas disponibles (seuls les diagnostics réseau par défaut seront disponibles).

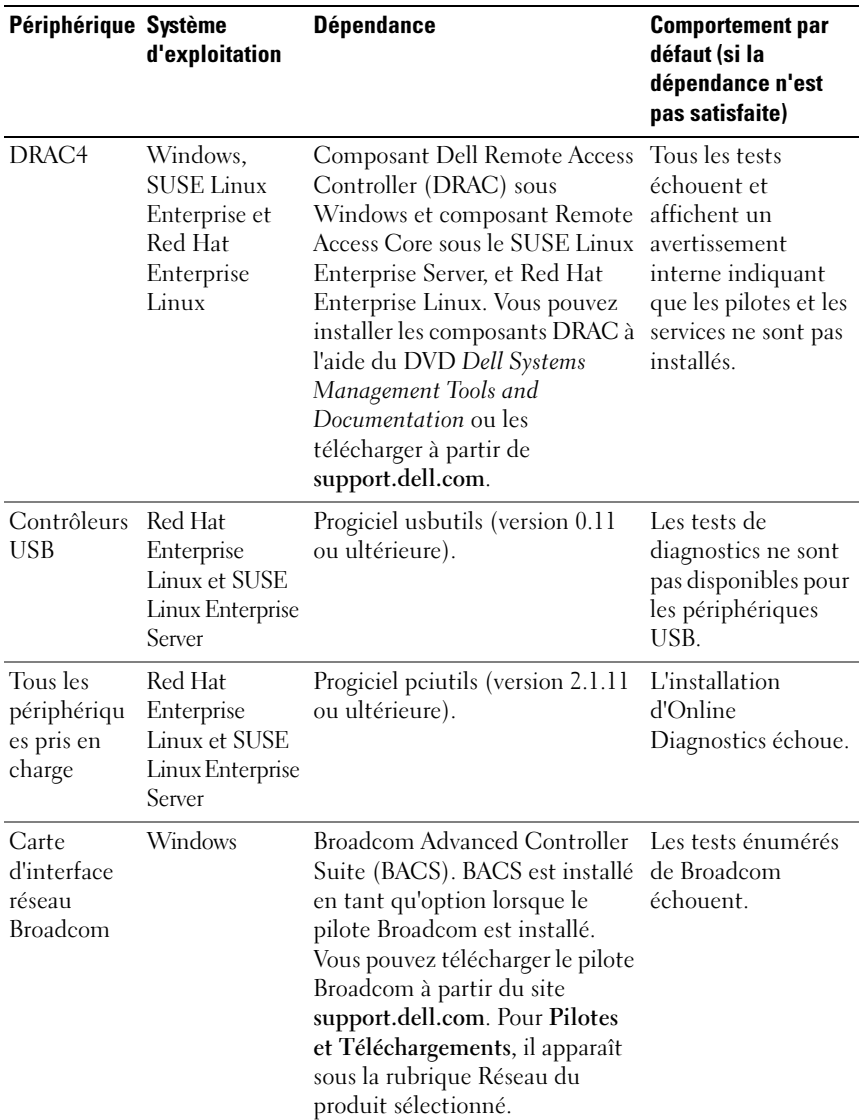

#### Tableau 2-1. Dépendances de périphérique (suite)

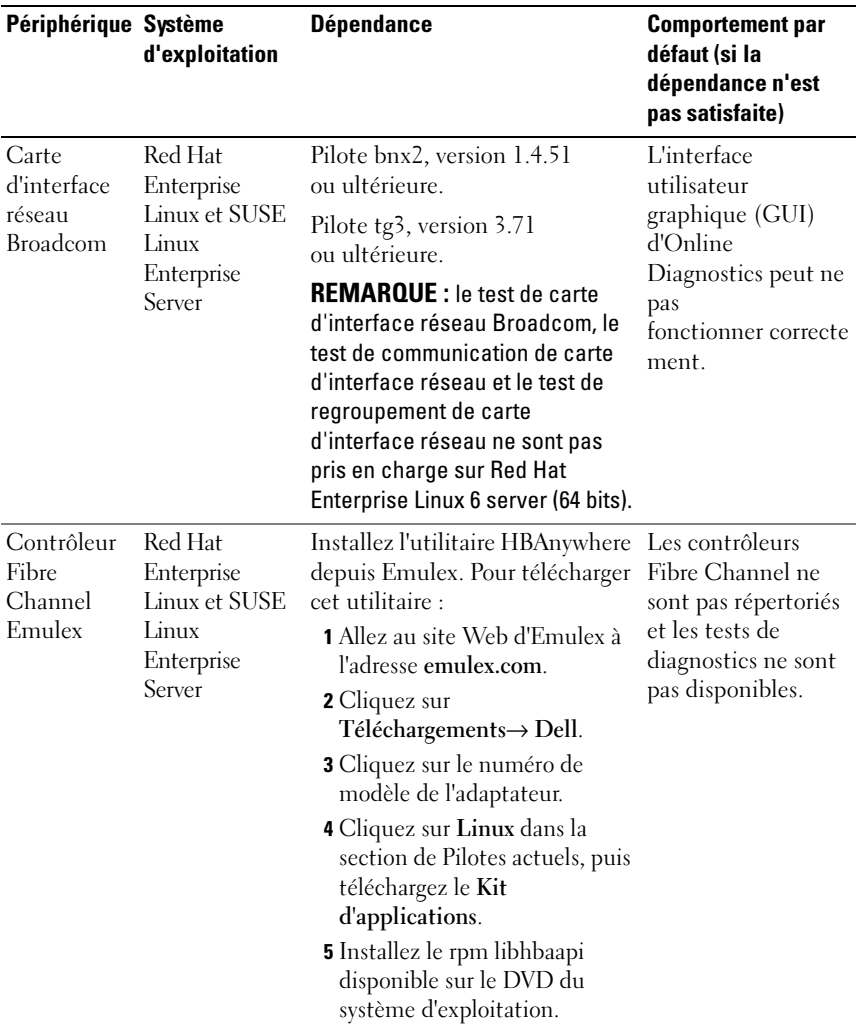

#### Tableau 2-1. Dépendances de périphérique (suite)

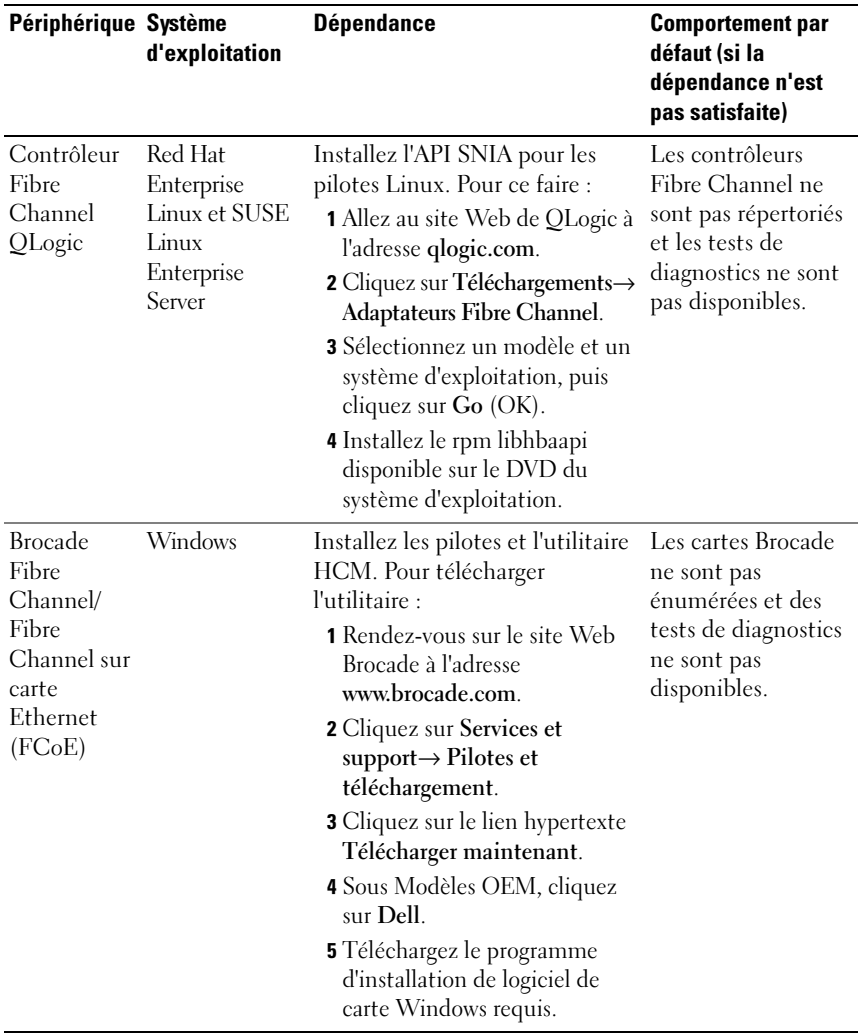

#### Tableau 2-1. Dépendances de périphérique (suite)

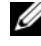

**EMARQUE** : l'énumération et les tests des contrôleurs Fibre Channel ne sont pas pris en charge sur les systèmes d'exploitation Linux 64 bits.

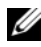

**EXAGUE** : les diagnostics de mémoire ne sont pas pris en charge sur les systèmes Dell suivants car ils ne prennent pas en charge IPMI : SC420, SC430, SC440, SC1420, SC1430 et T105.

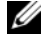

REMARQUE : pour les systèmes d'exploitation pris en charge, voir le fichier *Lisezmoi de Dell Online Diagnostics Version 2.21*. Pour accéder au fichier *Lisez-moi*, dans support.dell.com/manuals, cliquez sur Logiciel→ Outils de facilité de maintenance→ Dell Online Diagnostics.

### <span id="page-14-0"></span>Configuration des diagnostics

Les fichiers d'installation d'Online Diagnostics, compatibles avec les systèmes d'exploitation Windows et Linux, sont disponibles sur support.dell.com.

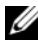

**EMARQUE**: sur les systèmes d'exploitation Windows Server 2008 (Core), Dell Online Diagnostics ne fonctionne que si le progiciel redistribuable Microsoft Visual C++ 2005 (32 bits) est installé. Le progiciel redistribuable Visual C++ est disponible sur le site Web de Microsoft à l'adresse microsoft.com.

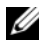

**EMARQUE** : veillez à accepter le Contrat de licence utilisateur final (CLUF) lorsque vous installez Online Diagnostics.

#### <span id="page-14-1"></span>Installation d'Online Diagnostics sur Windows

Effectuez les étapes suivantes pour installer Online Diagnostics sur les systèmes exécutant des systèmes d'exploitation Windows pris en charge :

1 Exécutez le fichier .exe pour lancer le programme d'installation.

L'écran d'accueil de l'Assistant Installation de Dell Online Diagnostics 2.x.y s'affiche.

2 Cliquez sur Suivant.

Le Contrat de licence du logiciel Dell s'affiche.

- 3 Cliquez sur J'accepte pour accepter les termes du contrat.
- 4 Cliquez sur Installer pour accepter le chemin d'accès au répertoire par défaut ou cliquez sur Parcourir et naviguez jusqu'au répertoire où vous voulez installer Online Diagnostics, puis cliquez sur Installer.
- **5** Cliquez sur Terminer.

#### <span id="page-15-0"></span>Installation d'Online Diagnostics sur Linux et ESX

Effectuez les étapes suivantes pour installer Online Diagnostics sur les systèmes exécutant des systèmes d'exploitation Linux ou ESX pris en charge.

- 1 Extrayez le fichier tar.gz à l'emplacement de votre choix. Les fichiers extraits contiennent un script d'installation (install.sh) et les progiciels d'installation nécessaires.
- 2 Exécutez install.sh pour installer ces progiciels. L'écran Contrat de licence du logiciel Dell s'affiche.
- 3 Tapez O pour accepter les termes du contrat.

Tous les fichiers requis pour exécuter l'application sont extraits dans le répertoire d'installation par défaut, /opt/dell/onlinediags.

#### <span id="page-15-1"></span>Installation d'Online Diagnostics sur Windows

Pour exécuter Online Diagnostics sous Windows, procédez comme suit :

1 Cliquez sur Démarrer→ Programmes→ Online Diagnostics 2.x.y, puis sélectionnez GUI Online Diagnostics pour exécuter l'application en mode GUI ou sélectionnez CLI d'Online Diagnostics pour exécuter l'application en mode CLI.

Pour le mode GUI, utilisez l'interface utilisateur.

Pour le mode CLI, exécutez le programme pediags depuis  $x:\langle\leq\text{r\'e}$  *bertoire d'installation*  $\lambda$  **bushing diagnostics** oldiags  $\binom{o}{x}$ correspond au lecteur où l'application s'installe.)

- **EMARQUE :** l'option permettant d'exécuter Online Diagnostics à partir du menu Démarrer n'est accessible qu'à l'administrateur ayant installé l'application. Tous les autres administrateurs doivent utiliser le raccourci StartDiags au sein du dossier d'installation pour exécuter l'application.
- **EXAGEMARQUE** : pour exécuter Online Diagnostics sur les systèmes d'exploitation Windows Server 2008 (Core), lancez le programme StartDiags.exe pour exécuter l'application en mode GUI ou pediags.exe pour exécuter l'application en mode CLI, depuis l'emplacement x:\*<répertoire\_d'installation>*\online diagnostics\oldiags\bin où x représente le lecteur sur lequel l'application s'installe.

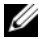

**EMARQUE** : sur Windows Server 2008 édition R2 ou ultérieure, un utilisateur doté de droits d'administrateur n'est pas en mesure d'exécuter directement l'application Dell Online Diagnostics. Sur le système Windows Small Business Server, les administrateurs réseau ne disposent pas des privilèges complets leur permettant d'exécuter l'application Dell Online Diagnostics. Pour exécuter l'application Online Diagnostics, cliquez sur Démarrer→ Programmes→ Online Diagnostics 2.x.y, puis effectuez un clic droit sur GUI Online Diagnostics ou sur CLI Online Diagnostics, puis sélectionnez Exécuter en tant qu'administrateur.

#### <span id="page-16-0"></span>Exécution d'Online Diagnostics sur Linux et ESX

Pour lancer Online Diagnostics dans Linux et ESX, exécutez startDiags.sh dans le répertoire /opt/dell/onlinediags

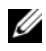

**EMARQUE :** l'exécution de l'application est impossible si vous extrayez ou copiez startDiags.sh dans un autre répertoire.

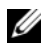

**EMARQUE :** l'exécution d'Online Diagnostics sur un système de fichiers en lecture seule n'est pas prise en charge.

#### Système d'exploitation Red Hat Enterprise Linux.

L'interface GUI d'Online Diagnostics, une application 32 bits, ne fonctionne pas sur les systèmes Red Hat Enterprise Linux (64 bits) si les progiciels Compatibility Arch Support sont manquants.

Lors du lancement d'Online Diagnostics sur Red Hat Enterprise Linux (64 bits) pris en charge, où les progiciels Compatibility Arch Support ne sont pas installés, le message d'erreur suivant s'affiche :

Compatibility Arch Support package(s) [gtk, pango, and redhat-artwork] is not installed on this system. For details on installing the package(s) please refer to the README file.

(Un ou plusieurs progiciels Compatibility Arch Support [gtk, pango et redhat-artwork] ne sont pas installés sur ce système. Pour plus d'informations sur l'installation du ou des progiciels, consultez le fichier LISEZ-MOI.)

Pour résoudre le problème, procédez comme suit :

1 Exécutez Red Hat Package Management Utility (utilitaire de gestion de progiciels Red Hat) (redhat-config-packages).

- 2 Cochez la case Compatibility Arch Support dans la fenêtre Gestion des progiciels, puis cliquez sur Détails. La fenêtre Compatibility Arch Support Details s'affiche.
- 3 Sélectionnez les progiciels gtk, pango et redhat-artwork pour l'installation et cliquez sur Fermer.
- 4 Cliquez sur Mise à jour dans la fenêtre de Gestion des progiciels.

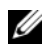

**EMARQUE** : l'exécution de plusieurs instances d'Online Diagnostics n'est pas prise en charge.

En mode CLI, exécutez le programme pediags depuis  $x$ : $\langle$ répertoire d'installation $\langle$ online diagnostics $\langle$ oldiags $\langle$ bin (où x correspond au lecteur où l'application s'installe.)

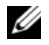

**EXAIREMARQUE :** vous ne pouvez ni installer ni exécuter le programme pediags à partir d'un lecteur mappé au réseau. Certains tests de diagnostic réseau ont pour effet de déconnecter le réseau.

#### <span id="page-17-0"></span>Installation d'Online Diagnostics sur Windows

Pour désinstaller Online Diagnostics, cliquez sur Démarrer→ Programmes→ Online Diagnostics 2.x.y→ Désinstaller ou exécutez le fichier uninst.exe depuis l'emplacement  $x:\mathsf{c}$  d'installation  $\mathsf{d}$  installation  $\mathsf{d}$  installation  $\mathsf{d}$  in diagnostics, où x correspond au lecteur système.

La désinstallation d'Online Diagnostics laisse 40 Ko de fichiers. Parcourez le dossier d'installation et supprimez ces fichiers.

#### <span id="page-17-1"></span>Installation d'Online Diagnostics sur Linux et ESX

Pour désinstaller Online Diagnostics, exécutez uninstall.sh. Ce fichier se trouve dans le répertoire d'installation.

# <span id="page-18-2"></span><span id="page-18-0"></span>Utilisation de Dell Online **Diagnostics**

Vous pouvez accéder à Dell Online Diagnostics de deux façons : depuis une interface utilisateur graphique (GUI) et depuis une interface de ligne de commande (CLI). Cette section décrit les deux interfaces.

### <span id="page-18-1"></span>Utilisation de l'interface GUI

Lorsque vous lancez Online Diagnostics en mode GUI, l'image de démarrage qui s'affiche indique le progrès de la découverte de périphériques tant que l'énumération se poursuit. L'image de démarrage présente également des informations importantes concernant l'exécution d'Online Diagnostics. La découverte ou l'énumération des périphériques a lieu uniquement au lancement de l'application. Si le matériel de votre système a changé, redémarrez l'application pour énumérer à nouveau les périphériques du système.

 $\triangle$  PRÉCAUTION : la connexion ou le retrait d'un USB ou d'un périphérique CD/DVD d'un système Red Hat Enterprise Linux ou de SUSE Linux Enterprise Server pendant l'énumération peut entraîner un arrêt imprévu du système.

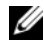

**EXEMARQUE** : si le système ne découvre pas les contrôleurs USB, assurez-vous que ceux-ci sont activés dans le BIOS et que la prise en charge du contrôleur USB est définie sur ON (ACTIVÉE) avec prise en charge par le BIOS dans le menu de configuration du BIOS.

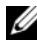

**EMARQUE** : le mode GUI n'est pas pris en charge sur VMware ESX. Seul le mode CLI est pris en charge.

#### <span id="page-19-0"></span>Options de menu

Le menu Fichier offre les options suivantes :

- Quitter : utilisez cette option pour quitter l'application.
- Enregistrer la configuration : utilisez cette option pour enregistrer les détails de la configuration des périphériques détectés par Online Diagnostics. Les détails de la configuration sont enregistrés dans le fichier config.html inclus dans un fichier d'archives. Vous pouvez spécifier un nom pour ce fichier d'archives, par exemple, config.zip. Cette option est disponible uniquement quand Online Diagnostics n'exécute pas de tests. Si vous rencontrez des problèmes liés au système ou aux périphériques, enregistrez les détails de la configuration dans le fichier config.zip et envoyez le fichier au support technique.
- Enregistrer les résultats : utilisez cette option pour enregistrer les détails des résultats des tests. Les détails des résultats des tests sont enregistrés dans un fichier HTML (results.html) inclus dans un fichier d'archives. Vous pouvez donner un nom à ce fichier d'archives, par exemple, résultats.zip. Vous ne pouvez utiliser cette option que lorsque tous les tests exécutés sont terminés. Avant de contacter le support technique pour résoudre des problèmes de système ou de périphériques, enregistrez les détails des résultats. Envoyez ce ficher au support technique.

Le menu Aide offre les options suivantes :

 $\hat{A}$  propos de : cette option fournit les informations sur la version de Dell Online Diagnostics qui s'exécute sur votre système.

#### <span id="page-19-1"></span>Interface de diagnostics

L'interface GUI d'Online Diagnostics est divisée en deux sections :

- [Sélection de diagnostics](#page-19-2)
- [Informations de diagnostic](#page-21-0)

#### <span id="page-19-2"></span>Sélection de diagnostics

Utilisez cette section pour sélectionner et organiser l'affichage des périphériques et des tests.

#### Options de sélection

Utilisez cette zone de liste pour organiser l'affichage des tests et périphériques détectés. Vous pouvez sélectionner une des trois options de cette zone de liste.

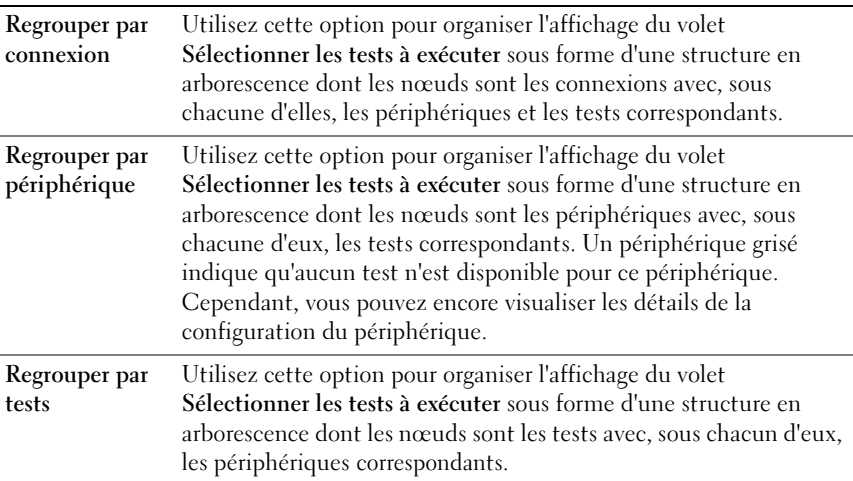

Le tableau suivant décrit les icônes du volet Sélectionner les tests à exécuter.

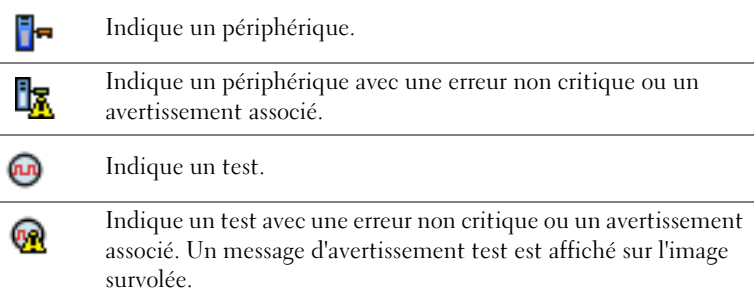

Sélectionner tout : cliquez sur ce bouton pour sélectionner tous les périphériques et tests affichés dans le volet Sélectionner les tests à exécuter.

Supprimer tout : cliquez sur ce bouton pour supprimer tous les périphériques et tests sélectionnés dans le volet Sélectionner les tests à exécuter.

#### Sélectionner les tests à exécuter

Faites usage de cette section pour sélectionner les périphériques et exécuter les tests. Cette section est organisée selon l'option sélectionnée dans la zone de liste Options de sélection.

Si l'affichage est regroupé par périphérique :

- Cochez la case située en regard du périphérique pour sélectionner tous les tests répertoriés pour le périphérique.
- Vous pouvez également développer le nœud du périphérique et sélectionner les tests individuels à exécuter.

Si l'affichage est regroupé par test :

- Sélectionnez la case à cocher en regard du test pour sélectionner tous les périphériques répertoriés pour le test.
- Vous pouvez aussi développer le nœud du test et sélectionner les périphériques individuels sur lesquels vous voulez exécuter les tests.

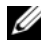

**EXAMPRICIE** : vous pouvez sélectionner un périphérique dans la section [Informations de diagnostic](#page-21-0) et afficher ses détails de configuration correspondants mis en surbrillance dans l'onglet [Configuration](#page-21-1).

#### <span id="page-21-0"></span>Informations de diagnostic

Utilisez cette section pour afficher la configuration du système et les informations sur la condition opérationnelle. De plus, vous pouvez exécuter les tests sélectionnés et afficher les résultats de ces tests.

#### <span id="page-21-1"></span>Configuration

Utilisez cet onglet pour afficher les conditions opérationnelles des périphériques détectés et leurs détails de configuration. Pour afficher les détails de configuration d'un périphérique, sélectionnez le périphérique dans le volet Sélectionner les tests à exécuter. Les détails de configuration du périphérique sélectionné sont mis en surbrillance sur cette page et sont répertoriés sous les en-têtes suivants :

Nom du périphérique : le nom du périphérique.

Attribut du périphérique : répertorie les attributs du périphérique. Les attributs du périphérique sont les suivants :

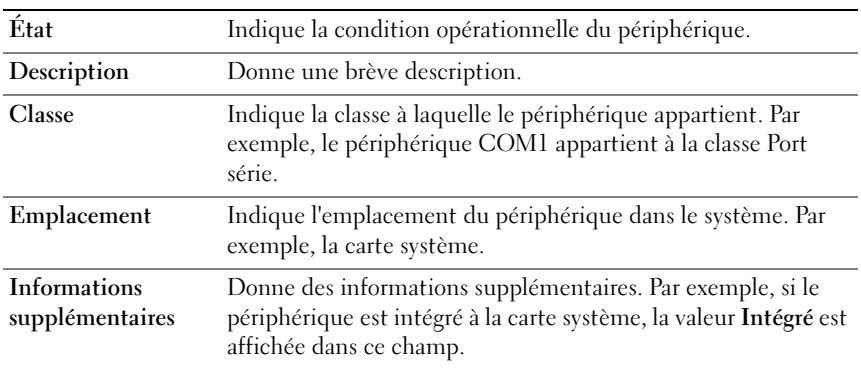

Valeur : donne la valeur de chaque attribut de périphérique.

Informations supplémentaires sur le périphérique : donne des informations supplémentaires sur un périphérique, si disponibles, sous l'onglet Configuration. Lorsqu'un périphérique supplémentaire est disponible, l'icône d'informations  $\Box$  s'affiche en regard du nom de ce périphérique dans l'onglet Configuration. Double-cliquez sur la ligne pour afficher les informations supplémentaires sur le périphérique. Pour plus d'informations, voir le [Tableau A-1.](#page-38-1)

#### Tests sélectionnés

Utilisez cet onglet pour exécuter les tests que vous avez sélectionnés dans le volet Sélectionner les tests à exécuter. Cet onglet contient les sections suivantes :

- Tests de diagnostic sélectionnés : cette zone de liste affiche tous les tests sélectionnés dans le volet Sélectionner les tests à exécuter.
- Options de diagnostic : utilisez cette section de l'onglet Tests sélectionnés pour exécuter les tests sélectionnés. Cette section contient les contrôles suivants :

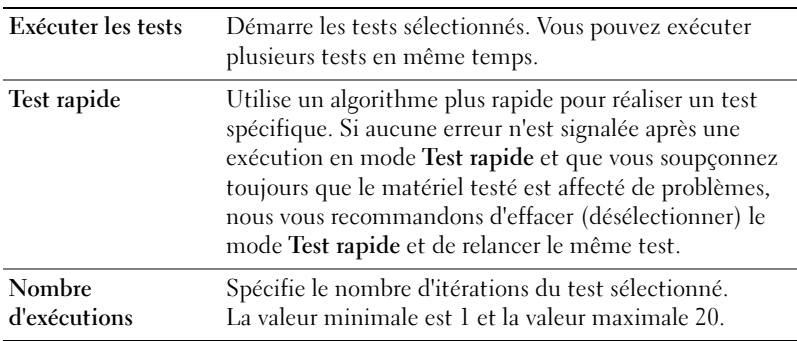

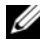

**REMARQUE** : double-cliquez dans la ligne d'un test particulier sur l'onglet État pour afficher des informations détaillées.

#### État

Utilisez cet onglet pour afficher l'état des tests en cours d'exécution ou terminés. Temps écoulé et Progression générale s'affichent comme faisant partie de l'État. Le temps écoulé, indiqué au format hh:mm:ss, représente le temps écoulé depuis le démarrage de l'exécution du groupe de travail des tests. Progression totale est la progression cumulative de tous les tests dans le groupe de travail actuel.

La condition de chaque test est affichée sous les en-têtes de colonne suivants :

- ID : identificateur de test généré automatiquement.
- Périphérique : périphérique sur lequel le test est exécuté.
- Test : le test en cours d'exécution.
- Progression : progression du test indiquée en pourcentage.
- Exécution En cours : indique l'exécution en cours si vous avez sélectionné l'option Nombre d'exécutions pour le test.
- Nombre total d'exécutions : indique le nombre total d'exécutions que vous avez spécifié si vous avez sélectionné l'option Nombre d'exécutions du test.
- État : indique l'état actuel d'un test. Double-cliquez sur un élément du test pour en afficher les détails, notamment le nom, la description et l'emplacement du périphérique ainsi que le nom et la description du test. Les indicateurs textuels suivants spécifient la condition du test :

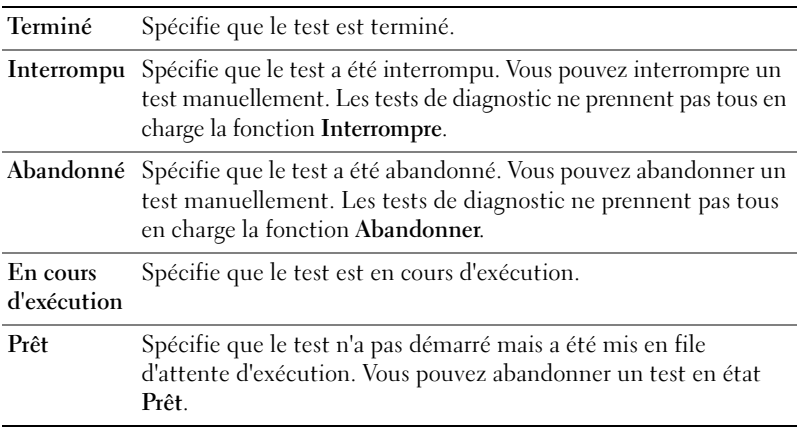

• Résultat : spécifie le résultat d'un test sous forme de symboles. Par exemple, la colonne État d'un test peut afficher Terminé, mais la colonne Résultat spécifie si le test s'est complètement terminé. Double-cliquez sur un élément du résultat pour afficher les détails tels que le nom, la description et l'emplacement du périphérique ainsi que le nom, la description et le résultat global du test.

Le tableau suivant décrit les diverses icônes et les indicateurs de résultats de test qu'elles représentent :

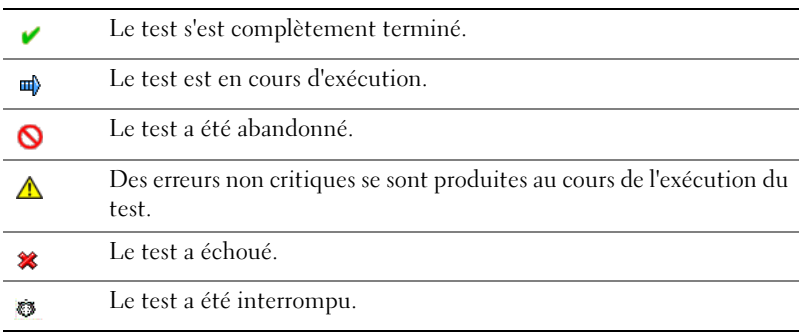

#### Résultat

Utilisez cet onglet pour afficher les résultats des tests exécutés avec une brève description des résultats de chaque test.

La colonne Résultat sous cet onglet décrit brièvement les résultats du test. De plus, vous pouvez double-cliquer n'importe où sur la ligne pour afficher le message des résultats correspondants. Par exemple, si un test a échoué, la colonne Résultat affiche le problème rencontré et les mesures à prendre.

Cliquez-droite pour ouvrir le menu Supprimer/Supprimer tous les tests terminés. Sélectionnez Supprimer pour supprimer les résultats de test d'un test particulier et Supprimer tous les tests terminés pour supprimer tous les résultats de tous les tests terminés sous les onglets Etat et Résultats.

#### <span id="page-25-1"></span><span id="page-25-0"></span>Exécution de tests de diagnostic

Pour exécuter des tests de diagnostic, effectuez les étapes suivantes :

- 1 Lancez l'application.
- 2 Dans la section Sélection de diagnostics à gauche, sélectionnez l'option appropriée dans le menu déroulant Options de sélection.
	- Sélectionnez l'option Regrouper par connexion pour afficher les connexions sous forme de nœuds avec, sous chaque connexion, les périphériques et les tests correspondants.
- Sélectionnez l'option Regrouper par périphérique pour répertorier les périphériques système. Tous les tests disponibles pour chaque périphérique sont affichés sous le périphérique.
- **EMARQUE**: si un périphérique est grisé, aucun test n'est disponible pour ce périphérique. Les informations de configuration de ce périphérique sont affichées sous l'onglet Configuration.
- Sélectionnez l'option Regrouper par test pour répertorier tous les tests disponibles avec, sous chaque test, les périphériques correspondants.
- 3 Cochez les cases correspondant aux tests que vous voulez exécuter.

Dans la section Informations de diagnostic à droite, l'onglet Tests sélectionnés répertorie les tests de diagnostic actuellement sélectionnés. Cliquez sur Exécuter les tests pour exécuter les tests sélectionnés.

**EMARQUE** : la ligne Avertissement affiche l'icône non critique pour indiquer que des tests comportant d'éventuelles erreurs non critiques ont été sélectionnés. Double-cliquez sur l'icône pour afficher l'avertissement relatif au test.

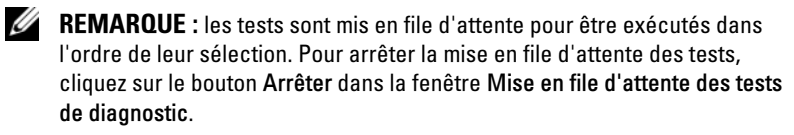

- 4 Cliquez sur l'onglet Condition pour surveiller la condition de l'exécution des tests.
	- Pour abandonner un test en cours d'exécution, effectuez un clic droit sur le test et sélectionnez Abandonner. Sélectionnez Abandonner tout pour arrêter tous les tests mis dans la file d'attente.
	- Pour interrompre un test en cours d'exécution, effectuez un clic droit sur le test et sélectionnez Interrompre.
	- Pour reprendre un test interrompu, effectuez un clic droit sur le test et sélectionnez Reprendre.

Les icônes qui figurent dans la colonne Résultat indiquent la condition de chaque test.

- $\bullet$  L'icône En cours  $(\blacksquare)$  indique que le test est actuellement exécuté.
- L'icône Abandonné ( $\bigcirc$ ) indique que le test a été abandonné.
- **EXEMARQUE** : certains tests de diagnostic ne prennent pas en charge l'option Abandonner. Si l'état d'un test est Prêt, ce dernier peut être abandonné. Seuls les tests prenant en charge l'option Abandonner peuvent faire l'objet d'un abandon si leur état est En cours d'exécution.
- L'icône Interrompu ( $\bullet$ ) indique que le test a été interrompu et qu'il pourra être redémarré ultérieurement.

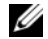

**EXEMARQUE** : les tests de diagnostic ne prennent pas tous en charge la fonction Interrompre.

- L'icône OK  $(\mathcal{C})$  indique que le test a été exécuté correctement et qu'aucune erreur ne s'est produite.
- **EMARQUE** : les options Abandonner/Interrompre/Abandonner tout ne sont disponibles que quelques secondes après la fin de la mise en file d'attente. La colonne État de tous les tests mis en file d'attente doit être renseignée dans le tableau pour que l'option Abandonner/Interrompre/Abandonner tout soit disponible.
- L'icône Non critique  $(\bigwedge)$  indique que des erreurs non critiques se sont produites au cours de l'exécution du test.
- L'icône Critique ( $\mathcal{\mathcal{L}}$ ) indique que le test a échoué.
- 5 Cliquez sur l'onglet Résultats pour afficher une brève description du résultat de l'exécution des tests. La colonne Résultats contient une brève description des résultats de l'exécution des tests. Vous pouvez aussi double-cliquer n'importe où sur la ligne pour afficher les détails d'un test particulier dans une fenêtre contextuelle. Par exemple, si l'application a rencontré une erreur non critique lors de l'exécution d'un test, la colonne Résultats affiche une brève description de la nature de l'erreur et des mesures à prendre.

#### <span id="page-27-1"></span><span id="page-27-0"></span>Configuration des paramètres d'exécution des tests

Pour configurer le paramètre d'exécution d'un test afin d'utiliser un algorithme plus rapide pour réaliser le test :

- 1 Sélectionnez les tests à exécuter dans la section Sélection de diagnostics.
- 2 Cliquez sur l'onglet Tests sélectionnés dans la section Informations de diagnostic. Tous les tests sélectionnés sont affichés.

3 Sélectionnez la case à cocher Test rapide dans la section Options de diagnostic dans la partie inférieure. Si cette option est disponible pour l'un des tests sélectionnés, le test est exécuté dans ce mode.

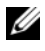

**EXAMPRANCIPE** : la fonctionnalité Test rapide n'est pas un mode de test pris en charge pour tous les tests. Seuls quelques tests prennent en charge cette fonctionnalité.

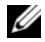

**EMARQUE** : si aucune erreur n'est signalée après une exécution en mode Test rapide et que vous soupçonnez qu'il existe toujours des problèmes de matériel, nous vous recommandons de désélectionner le mode Test rapide et d'exécuter le test de nouveau.

4 Utilisez l'option Nombre d'exécutions pour spécifier le nombre de fois que vous voulez exécuter les tests. La valeur minimale est 1 et la valeur maximale 20.

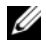

**EXAGEMARQUE :** les tests de diagnostic Dell Remote Access Controller (DRAC) exigent la présence des composants logiciels RAC sur votre système. Pour en savoir plus, reportez-vous au Guide d'utilisation DRAC.

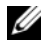

**EXAMARQUE** : le test de bande ne prend pas en charge l'option Abandonner sur les lecteurs LTO-4.

### <span id="page-28-0"></span>Utilisation de l'interface de ligne de commande

Pour exécuter l'application en mode CLI, exécutez pediags depuis  $x$ : $\langle \langle \rangle$ répertoire d'installation $\langle \rangle$ oldiags $\langle \rangle$ bin, où **x** représente le lecteur dans lequel l'application s'installe. Dans les systèmes d'exploitation Windows, vous pouvez également cliquer sur Démarrer→ Programmes→ Online Diagnostics 2.x.y→ CLI Online Diagnostics pour exécuter l'application en mode CLI.

 $\triangle$  PRECAUTION : la connexion ou le retrait d'un périphérique USB ou de CD/DVD d'un système Red Hat Enterprise Linux, SUSE Linux Enterprise Server ou VMware ESX pendant l'énumération peut entraîner un arrêt imprévu du système.

#### <span id="page-28-1"></span>Commandes CLI principales

Les commandes suivantes permettent d'exécuter les fonctions d'Online Diagnostics :

• pediags --help

La commande affiche un bref texte d'aide correspondant aux commandes CLI.

• pediags --show all

Cette commande répertorie toutes les classes de périphérique et tests disponibles.

• pediags *<DEVICECLASS>* --help (pediags <CLASSE\_DE\_PÉRIPHÉRIQUE> --help)

Cette commande affiche un texte d'aide correspondant à la <CLASSE\_DE\_PÉRIPHÉRIQUE> que vous spécifiez. Par exemple, la commande pediags modem --help affiche les informations d'aide correspondant aux périphériques répertoriés comme modems ainsi que les différents tests associés à ces modems.

<CLASSE\_DE\_PÉRIPHÉRIQUE> est le nom du progiciel du périphérique, par exemple, le réseau et le cddvd.

• pediags *<DEVICECLASS>* --show [device|test|all] [*<Index Options>*] [<*Details Option*>] [fmt=lst|tbl|xml] (pediags <CLASSE\_DE\_PÉRIPHÉRIQUE> - -show [device|test|all] [<Options d'index>] [<Option détaillée>]  $[$ fmt= $]$ st $|$ tbl $|$ xm $]$ 

Affiche la liste des classes de périphérique, des tests ou des deux. L'option par défaut est all. Cette option affiche à la fois les classes de périphérique et les tests. Vous pouvez spécifier les options d'index et sélectionner le format auquel vous voulez afficher les résultats. Les paramètres doivent suivre l'ordre particulier dans lequel ils sont répertoriés, les options de format doivent toujours être le dernier paramètre.

Par exemple, la commande, pediags network --show test testindex=1,2,3 fmt=tbl, affiche les tests dont les numéros d'index sont 1, 2 et 3 dans un format tableau.

Si vous tapez la commande suivante, pediags network --show device device-index=1,2,3 fmt=tbl, les classes de périphérique dont les numéros d'index sont 1, 2 et 3 sous forme d'un tableau s'affichent.

Utilisez pediags <CLASSE\_DE\_PÉRIPHÉRIOUE > --show device details pour afficher des informations supplémentaires sur le périphérique, si disponible.

L'option details=true fonctionne uniquement avec --show device. Par exemple, pour afficher plus d'informations pour les

```
périphériques SCSI, tapez 
pediags Scsidevdiag --show device details=true.
```
• pediags *<DEVICECLASS*> --run [*<Index Options>*] [*<Test Settings>*] [fmt=lst|tbl|xml] (pediags <CLASSE\_DE\_PÉRIPHÉRIQUE> --run [<Options d'index>] [<Paramètres de test>] [fmt=lst|tbl|xml])

Cette commande exécute les tests sur la classe de périphérique que vous sélectionnez. Vous pouvez spécifier les options d'index, les paramètres de test et sélectionner le format auquel afficher les résultats. Les paramètres doivent suivre l'ordre particulier dans lequel ils sont répertoriés, les options de format doivent toujours être le dernier paramètre.

Pour le paramètre <Paramètres de test>, vous pouvez spécifier quicktest comme étant true (vrai) ou false (faux). Vous pouvez également spécifier le nombre d'itérations ou d'exécutions du test sélectionné. L'option Exécutions spécifie le nombre d'exécutions.

Par exemple, la commande, pediags network --run testindex=1,2,3 quicktest=true passes=6 fmt=tbl, exécute six itérations des tests dont les numéros d'index sont 1, 2 et 3 dans la classe de périphérique de réseau. Les résultats sont ensuite affichés sous forme de tableau.

• pediags *<DEVICECLASS*> --run time= x (pediags  $\leq$ CLASSE DE PÉRIPHÉRIQUE $>$  --run time= x) (où x est le nombre de minutes pendant lesquelles vous voulez exécuter le test).

Cette commande vous permet d'exécuter un test de diagnostic pendant une période de temps spécifiée. Par exemple, pediags scsidevdiag --run device-index=1 test-index=1 time=30 exécute le test de diagnostic dont l'index est 1 sur le périphérique SCSI dont l'index de périphérique est 1 pendant 30 minutes. Les tests arrêtent de s'exécuter au bout de 72 heures ou 999 exécutions, selon le premier terme atteint.

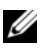

**EMARQUE** : la durée d'exécution du paramètre passes est limitée à 3 jours (72 heures). Le nombre minimal d'itérations prises en charge est de 1 et le nombre maximal est de 999.

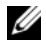

REMARQUE : spécifiez toujours le paramètre time en minutes et entrez le paramètre  $\tt time$  après le paramètre --run.

#### <span id="page-31-0"></span>Annulation d'Online Diagnostics en mode CLI avec <Ctrl><C>

L'utilisation de <Ctrl><C> pour annuler la commande --show ne provoque pas l'annulation de l'action. Pendant l'exécution des tests, vous pouvez utiliser <Ctrl><C> à n'importe quel moment pendant la séquence d'exécution pour arrêter le test. Il se peut qu'aucun résultat ne soit disponible et que le test se termine avec un message vide. Ceci peut se produire si l'exécution de la commande pediags a été interrompue même avant le démarrage du test de diagnostic. Si vous abandonnez un test qui a déjà démarré, le test peut s'annuler avec un événement de résultat Test was aborted by the user (Le test a été abandonné par l'utilisateur) si la fonction Abandonner est prise en charge par ce test particulier. Pour des exécutions multiples, même si le test prend en charge la fonction Abandonner, le test peut ne pas être abandonné avec l'événement de résultat Test was aborted by the user (Le test a été abandonné par l'utilisateur). Ceci peut se produire parce que le test d'exécutions multiples peut avoir été abandonné pendant la transition d'une exécution à une autre.

Les tests qui ne prennent pas en charge la fonction Abandonner s'exécutent toujours jusqu'au bout.

### <span id="page-31-1"></span>Écriture de scripts avec la CLI

La CLI d'Online Diagnostics permet aux administrateurs d'écrire des programmes de commandes ou d'exécuter des scripts depuis le système d'exploitation.

La création d'un script permet à l'utilisateur d'automatiser le diagnostic planifié de l'intégrité du système.

Dans de nombreux cas, la CLI permet à un utilisateur qui a une tâche bien précise en tête de récupérer rapidement des informations sur le système. Vous pouvez rediriger la sortie du diagnostic vers un fichier à l'aide de la fonctionnalité de redirection du système d'exploitation.

Vous pouvez également utiliser les codes de sortie expliqués dans le tableau suivant lorsque vous écrivez des scripts.

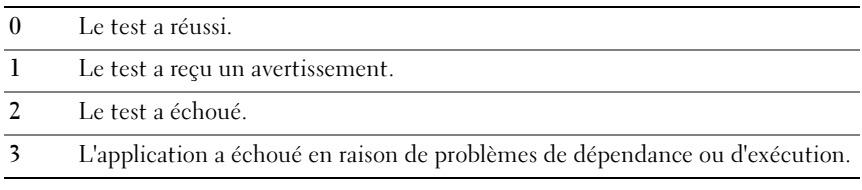

Les codes de sortie 0, 1 et 2 s'appliquent uniquement à l'exécution du test (qu'il y ait une ou plusieurs exécutions). Le code de sortie est la condition d'agrégation de tous les tests exécutés. Par exemple, sur 20 tests, si tous les tests réussissent à l'exception d'un test qui reçoit un avertissement et d'un autre qui échoue, le code de sortie final est 2. Le code de sortie d'un échec a priorité sur le code de sortie d'un avertissement.

#### Programmation des diagnostics

Grâce aux fonctionnalités de planification de tâches de votre système d'exploitation, vous pouvez planifier Online Diagnostics afin d'exécuter des tests de diagnostic sur votre système.

#### 34 | Utilisation de Dell Online Diagnostics

# <span id="page-34-0"></span>Périphériques pris en charge

Cette section répertorie les catégories de périphériques qui peuvent être testés avec Dell Online Diagnostics.

### <span id="page-34-2"></span><span id="page-34-1"></span>Tests de diagnostic pour les lecteurs de bande, les chargeurs automatiques et les bibliothèques

Pour consulter la liste des périphériques pris en charge par Online Diagnostics, voir le fichier Lisez-moi de Dell Online Diagnostics Version 2.21.

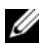

**EMARQUE** : installez les pilotes de périphérique compatibles Dell pour exécuter des tests de diagnostic sur les lecteurs de bande, les chargeurs automatiques et les bibliothèques de bandes. Consultez la documentation fournie avec votre périphérique. Les derniers pilotes de périphérique sont disponibles sur support.dell.com.

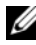

**EMARQUE** : les tests de diagnostic pour les disques durs et contrôleurs SATA ne sont pas disponibles sur les systèmes d'exploitation Linux.

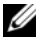

**EXAGRIPHIC EXAGRIPHS** : pour une description des termes techniques relatifs aux Lecteurs, Chargeurs automatiques et Bibliothèques de bandes, voir [Informations](#page-38-1)  [supplémentaires sur les périphériques relatives aux diagnostics de stockage](#page-38-1).

### <span id="page-35-1"></span><span id="page-35-0"></span>Diagnostics pour les contrôleurs RAID, les contrôleurs SAS, les contrôleurs SCSI et les disques durs connectés

Cette section répertorie les diagnostics pris en charge sur les systèmes exécutant Windows, Red Hat Enterprise Linux, SUSE Linux Enterprise Server ou VMware ESX.

Online Diagnostics prend en charge les diagnostics pour les contrôleurs RAID, SAS et SCSI ainsi que pour les disques durs connectés aux contrôleurs RAID, SCSI et IDE, en fonction du système d'exploitation installé.

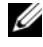

**EXAGRICIE :** Online Diagnostics n'exécute pas de tests de diagnostic sur les contrôleurs IDE.

**EMARQUE :** Online Diagnostics énumère et affiche les tests de diagnostic pour les disques durs connectés aux contrôleurs SAS 5/iR (Adaptateur et Intégré), SAS 5/i Intégré et SAS 6/iR, S100, S110, S300, H200 (Adaptateur, Intégré et Modulaire). Cependant, les tests de diagnostic pour ces contrôleurs ne sont pas disponibles.

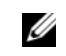

**EXEMARQUE** : pour une liste des spécifications micrologicielles requises pour chaque contrôleur, voir [Dépendances des diagnostics pour les contrôleurs RAID pris](#page-36-0)  [en charge](#page-36-0).

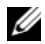

**EMARQUE** : pour en savoir plus sur les tests spécifiques au contrôleur (par exemple, le test de Batterie pour PERC 4e/DC, PERC 5/i, PERC 6/i, PERC H700 et PERC H800), voir l'*Aide* en ligne.

Pour consulter la liste des périphériques pris en charge par Online Diagnostics, voir le fichier Lisez-moi de Dell Online Diagnostics Version 2.21.

#### Diagnostics pris en charge sur les systèmes exécutant Windows, Red Hat Enterprise Linux, SUSE Linux Enterprise Server et VMware ESX

Sur les systèmes exécutant Windows, Red Hat Enterprise Linux, SUSE Linux Enterprise Server et VMware ESX, Online Diagnostics prend en charge les diagnostics pour un certain nombre de contrôleurs et les disques durs connectés à ces derniers.

Pour une liste exhaustive des contrôleurs pris en charge par Online Diagnostics, consultez le fichier Lisez-moi de Dell Online Diagnostics Version 2.21 disponible sur le site support.dell.com.

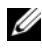

**EXAGEMARQUE :** Windows Server 2008 et versions ultérieures ne prennent pas en charge les contrôleurs PERC 320/DC.

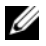

**EXAGE IN ARQUE :** le CERC ATA 100 4/C n'est pas pris en charge sur les systèmes d'exploitation Linux. Il est pris en charge uniquement sur les systèmes d'exploitation Windows.

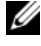

**EXTEREMARQUE :** les cartes SAS 5/E et SAS 6Gb/s HBA prennent en charge les tests de diagnostic uniquement sur les lecteurs de bande connectés.

### <span id="page-36-0"></span>Dépendances des diagnostics pour les contrôleurs RAID pris en charge

Dell Online Diagnostics nécessite des pilotes de périphériques et des micrologiciels compatibles Dell pour exécuter des tests de diagnostic sur les contrôleurs RAID, les contrôleurs SCSI et les disques durs connectés.

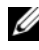

**EMARQUE**: pour obtenir la liste des versions du micrologiciel, du BIOS et des pilotes des contrôleurs RAID pris en charge, consultez la *Matrice de prise en charge logicielle des systèmes Dell* pour OpenManage 7.0. Pour accéder à la *Matrice de prise en charge logicielle des systèmes Dell*, rendezvous sur support.dell.com/manuals et cliquez sur Software $\rightarrow$  Systems Management→ Dell OpenManage Releases (Logiciel→ Gestion des systèmes→ Versions Dell OpenManage).

### <span id="page-36-1"></span>Diagnostics pour les contrôleurs Fibre Channel

Pour consulter la liste des périphériques pris en charge par Online Diagnostics, voir le fichier Lisez-moi de Dell Online Diagnostics Version 2.21.

# <span id="page-38-0"></span>Informations sur les périphériques relatives aux diagnostics de stockage

Le [Tableau A-1](#page-38-2) répertorie des informations détaillées des périphériques relatives aux diagnostics de stockage.

<span id="page-38-1"></span>

| <b>Paramètre</b>                               | <b>Description</b>                                                                                                    |
|------------------------------------------------|----------------------------------------------------------------------------------------------------|
| Nombre total de<br>déplacements                | Nombre total de déplacements du chargeur automatique.                                                                                   |
| Chargements de lecteur                         | Nombre de chargements vers le lecteur à partir des magasins<br>et du logement de chargement.                                            |
| Exportations du<br>logement de chargement      | Nombre d'exportations d'une cartouche depuis le système.                                                                                |
| Importations dans le<br>logement de chargement | Nombre d'importations d'une cartouche dans le système.                                                                                  |
| Déplacements de<br>magasin                     | Nombre de déplacements entre les logements de stockage.                                                                                 |
| Chargements de<br>magasin                      | Nombre de déplacements d'une cartouche d'un logement<br>de stockage vers le lecteur.                                                    |
| Erreur matérielle<br>d'asservissement          | Le nombre d'erreurs irrécupérables.                                                                                                    |
| Erreur logicielle de<br>lecteur                | Chaque champ indique le nombre de fois qu'une erreur de<br>haut niveau pouvant être corrigée a été rapportée pour ce<br>composant.      |
| Action de restauration<br>de rotation          | Chaque champ indique le nombre de fois que des actions<br>de restauration ont été requises dans cet axe pour exécuter<br>une opération. |

<span id="page-38-2"></span>Tableau A-1. Informations supplémentaires sur les périphériques relatives aux diagnostics de stockage

| <b>Paramètre</b>                                                     | <b>Description</b>                                                                                                    |
|----------------------------------------------------------------------|----------------------------------------------------------------------------------------------------|
| Déplacements système                                                 | Le nombre total de déplacements système comprend tous<br>les mouvements point à point effectués, quel que soit le<br>logement. |
| Nouvelles tentatives de<br>sélections système                        | Nombre total de nouvelles tentatives de sélection, quel<br>que soit le logement.                                               |
| Nouvelles tentatives de<br>placements système                        | Nombre total de nouvelles tentatives de placement, quel<br>que soit le logement.                                               |
| Nombre total de<br>placements d'éléments                             | Nombre total de placements de cartouche vers<br>l'emplacement de l'élément.                                                    |
| Nombre total de<br>sélections d'éléments                             | Nombre total de sélections de cartouche à partir de<br>l'emplacement de l'élément.                                             |
| Nombre total de<br>nouvelles tentatives de<br>placement d'élément    | Nombre total de nouvelles tentatives de placement de<br>l'élément indiqué par l'adresse de l'élément.                          |
| Nombre total de<br>nouvelles tentatives de<br>sélection de l'élément | Nombre total de nouvelles tentatives de sélection à partir<br>de l'adresse de l'élément.                                       |
| Micrologiciel                                                        | Version du micrologiciel du périphérique de bande.                                                                             |
| Dernier nettoyage                                                    | Nombre d'heures écoulées depuis le dernier<br>nettoyage effectué.                                                              |
| Nettoyage requis                                                     | Défini sur Oui si un nettoyage est requis.                                                                                     |
| Remplacer la bande de<br>nettoyage                                   | Défini sur Oui si une bande de nettoyage a besoin d'être<br>remplacée.                                                         |
| Nombre de nettoyages<br>de lecteur                                   | Nombre de cycles de nettoyage de lecteur.                                                                                      |
| Nombre de nettoyages<br>de bande                                     | Nombre de sessions de nettoyage par cartouche.                                                                                 |
| Nombre d'heures sous<br>tension                                      | Période pendant laquelle un lecteur de bande a été allumé.                                                                     |

Tableau A-1. Informations supplémentaires sur les périphériques relatives aux diagnostics de stockage (suite)

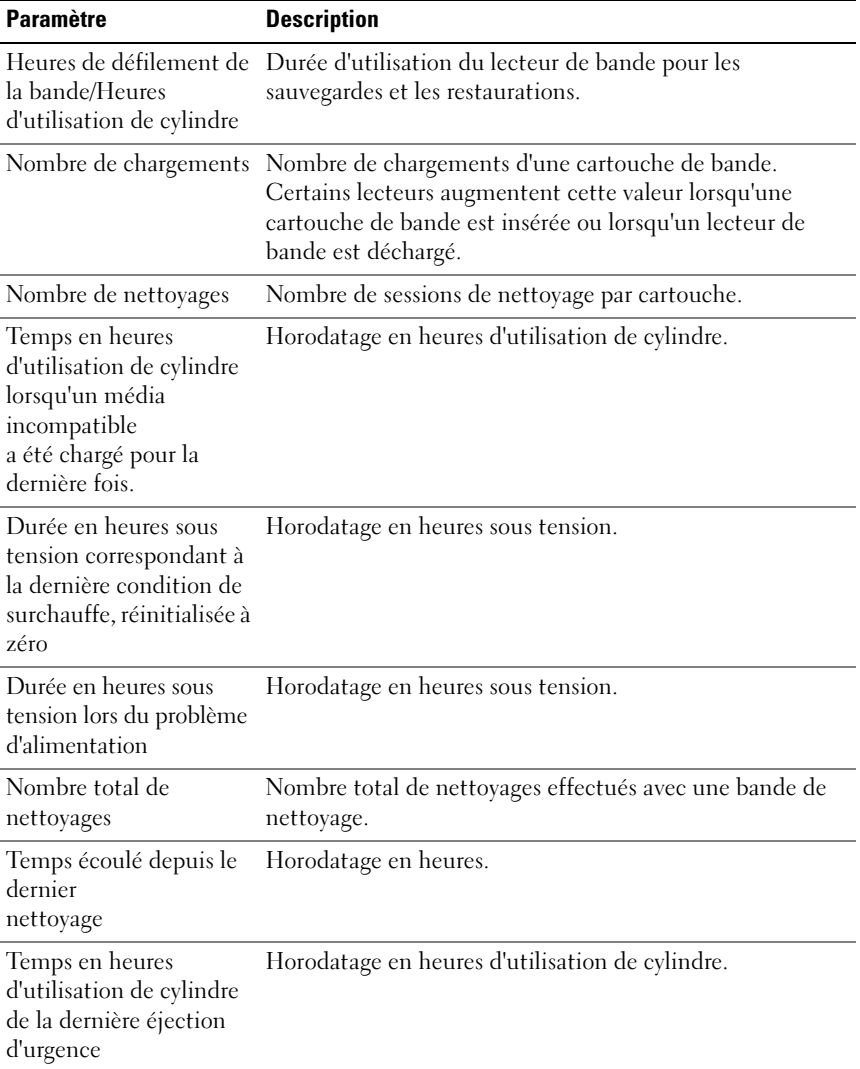

#### Tableau A-1. Informations supplémentaires sur les périphériques relatives aux diagnostics de stockage (suite)

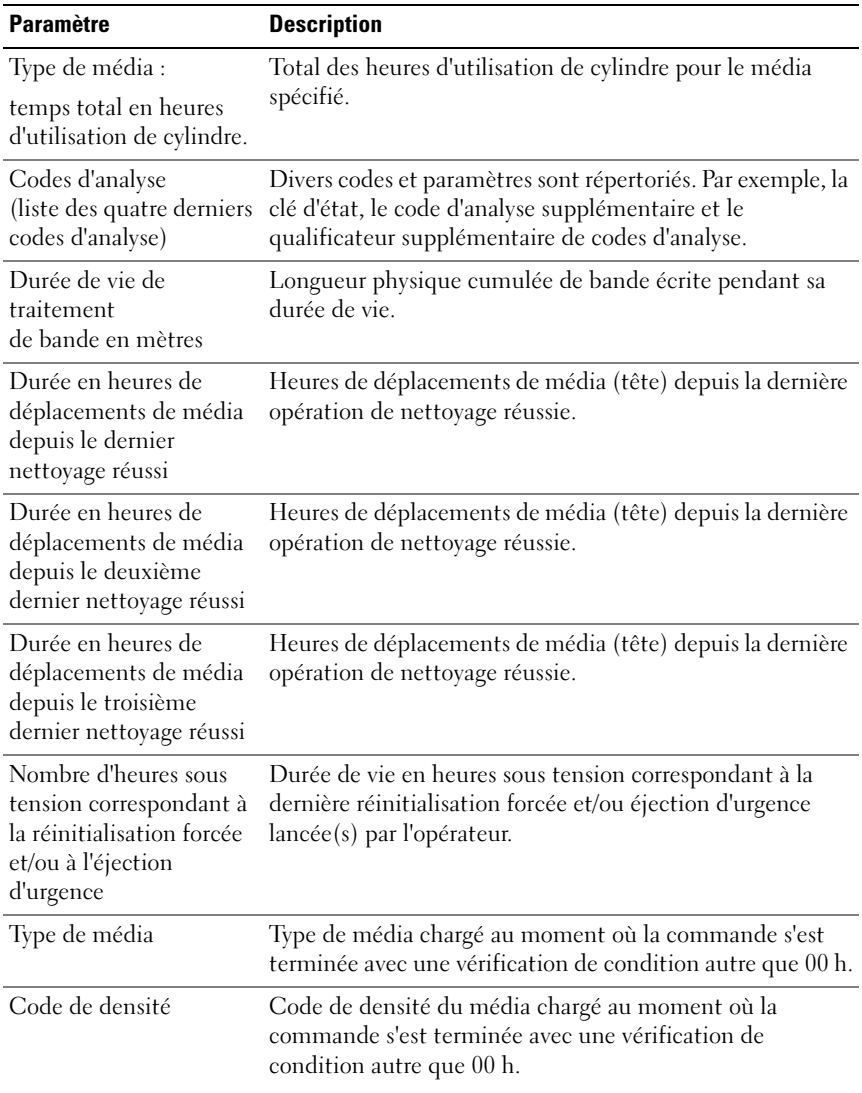

#### Tableau A-1. Informations supplémentaires sur les périphériques relatives aux diagnostics de stockage (suite)

| <b>Paramètre</b>                                                  | <b>Description</b>                                                                                                    |
|-------------------------------------------------------------------|----------------------------------------------------------------------------------------------------|
| Heures de déplacements<br>du média en bref                        | Nombre d'heures de déplacements du média au moment<br>où la commande s'est terminée avec une vérification de<br>condition.                                                                                                    |
| Bit de répétition                                                 | 0 : indique une occurrence de clé d'état et d'informations<br>de code d'analyse supplémentaire dans l'entrée paramètre.                                                                                                    |
|                                                                   | 1 : indique plusieurs occurrences consécutives de clé d'état<br>et d'informations de code d'analyse dans l'entrée<br>paramètre.                                                                                                    |
| Version du micrologiciel                                          | Version du micrologiciel au moment où la commande s'est<br>terminée avec une vérification de condition.                                                                                                    |
| Heures de déplacements<br>de média depuis le<br>dernier nettoyage | Nombre d'heures de déplacement du média depuis le<br>dernier nettoyage réussi au moment où la commande s'est<br>terminée avec une vérification de condition.                                                                                                    |
| Code d'op.                                                        | Code d'opération au moment où la commande s'est<br>terminée avec une vérification de condition.                                                                                                    |
| Numéro de référence du<br>média                                   | Si le média est présent au moment où la commande s'est<br>terminée avec une vérification de condition. Le numéro de<br>référence du média contient les valeurs suivantes :<br>1. Valeur du champs du code barres<br>2. Numéro de série du média<br>3. Valeur spécifique au fournisseur |
|                                                                   | En l'absence de média, le champ Numéro de référence du<br>média contient 20 h.                                                                                                    |

Tableau A-1. Informations supplémentaires sur les périphériques relatives aux diagnostics de stockage (suite)